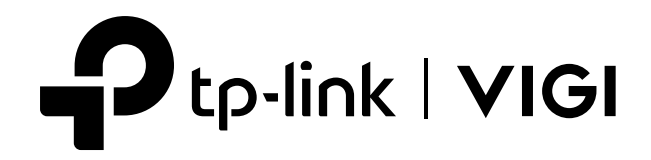

# User Guide

### VIGI App

Applicable to TP-Link VIGI app of Version 1.10.10 **CONTROVITY CONTROVITY And Applicable to TP-Link 1910013358 REV1.0.0** 

## <span id="page-1-0"></span>**About This Guide**

This User Guide provides information for centrally managing VIGI devices via TP-Link VIGI app. Detailed instructions on how to install the device can be found in the product's Quick Start Guide.

#### **Conventions**

When using this guide, notice that:

Features available of VIGI devices may vary due to your region, device model, firmware version, and app version. All images, steps, and descriptions in this guide are only examples and may not reflect your actual experience.

■ The information in this document is subject to change without notice. Every effort has been made in the preparation of this document to ensure accuracy of the contents, but all statements, information, and recommendations in this document do not constitute the warranty of any kind, express or implied. Users must take full responsibility for their application of any products.

■ This guide uses the specific formats to highlight special messages. The following table lists the conventions that are used throughout this guide.

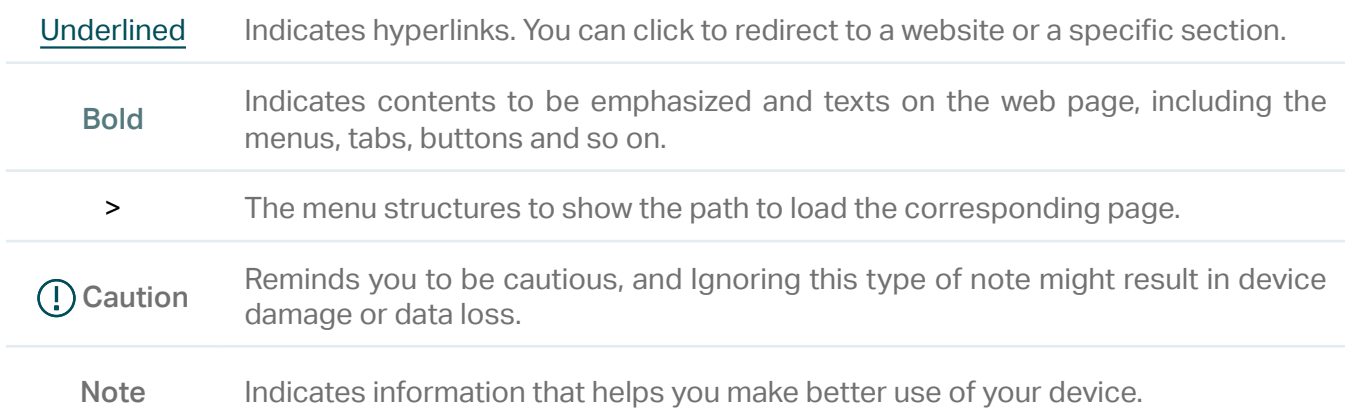

#### More Information

- The latest firmware can be found at Download Center at [https://www.tp-link.com/support.](https://www.tp-link.com/support)
- Product specifications can be found on the product page at<https://www.tp-link.com>.
- For technical support, the latest version of the Quick Installation Guide, User Guide and other information, please visit <https://www.tp-link.com/support>.
- To ask questions, find answers, and communicate with TP-Link users or engineers, please visit <https://community.tp-link.com>to join TP-Link Community.

## **Contents**

6.3  $6.4$ 

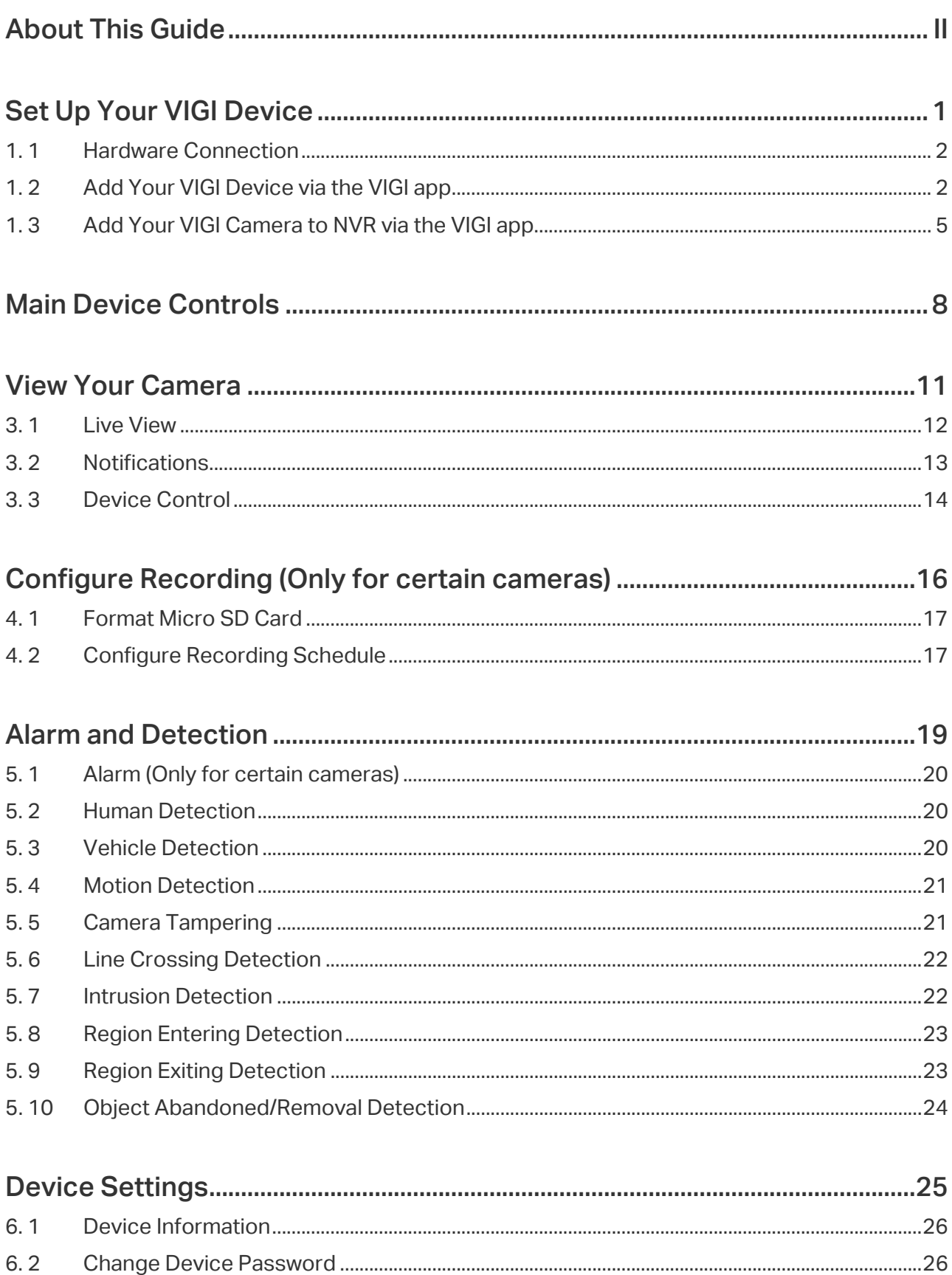

<span id="page-3-0"></span>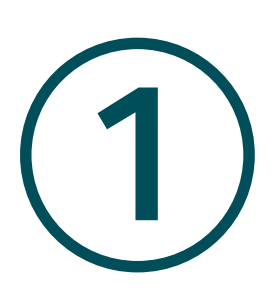

## **Set Up Your VIGI Device**

This chapter guides you on how to add your VIGI device to the network via the. This chapter includes the following sections:

- Hardware Connection
- Add Your VIGI Device via the VIGI app
- Add Your VIGI Camera to NVR via the VIGI app

### <span id="page-4-0"></span>1. 1 Hardware Connection

Connect the VIGI cameras and NVRs to the network according to the figure below.

Note: Here we use a VIGI NVR (Network Video Recorder) and a TP-Link Switch as examples.

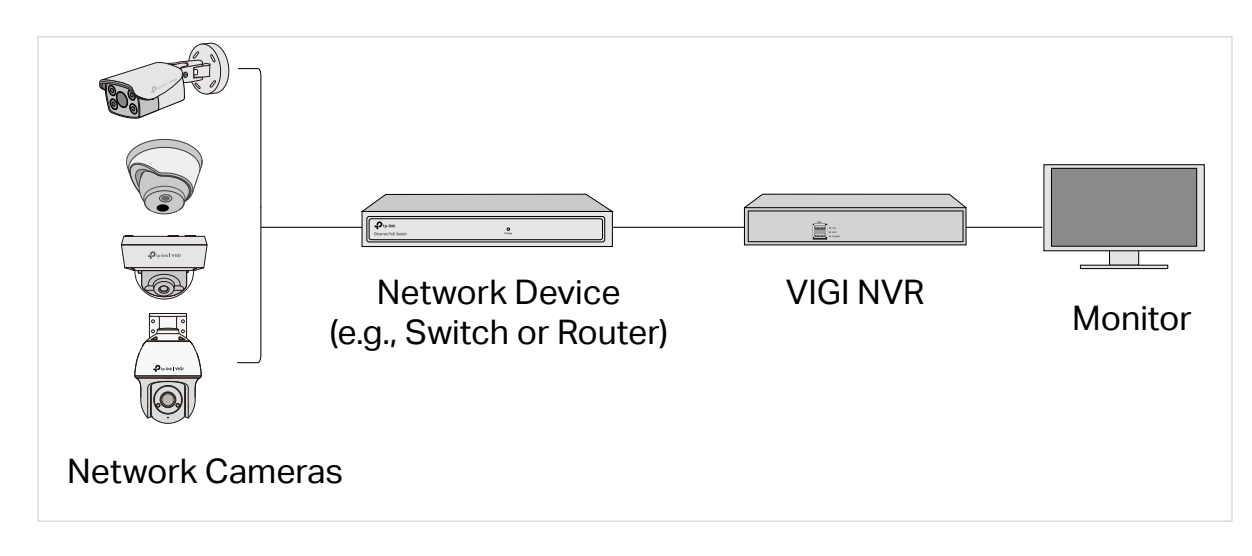

### 1. 2 Add Your VIGI Device via the VIGI app

Note: More management methods such as using VIGI security manager and a web browser are supported. For more instructions, see the Quick Start Guide included in the package.

The VIGI app is an application for mobile devices. With the VIGI app, you can remotely view live video, manage cameras, and get instant alerts.

To add your VIGI devices successfully, ensure that your VIGI devices are in the same subnet as your phone. In this section we use a VIGI camera as an example.

1. Download and install the VIGI app from the Apple App Store or Google Play.

![](_page_4_Picture_11.jpeg)

2. Open the VIGI app and log in with your TP-Link ID. If you don't have an account, sign up first.

![](_page_5_Picture_3.jpeg)

3. Tap the + button on the top right and scan the QR code on your camera. You can find the QR code printed on your product label of your camera.

![](_page_5_Picture_5.jpeg)

4. Follow the app instructions and set a device password to activate the device.

![](_page_6_Picture_3.jpeg)

5. Set the time zone, and give a name to your device.

![](_page_6_Picture_55.jpeg)

<span id="page-7-0"></span>6. Tap Done to finish the setup, and now you can view and manage the camera.

![](_page_7_Picture_3.jpeg)

Note: Quickly add by entering the Device ID printed on your product label of your camera. Make sure your camera has the internet connection.

![](_page_7_Picture_54.jpeg)

#### ◆ 1.3 Add Your VIGI Camera to NVR via the VIGI app

After setting up the NVR using the VIGI app, you can quickly add you VIGI camera to the NVR using the VIGI app too. Follow the steps below to add your VIGI cameras to the NVR:

1. Go to the My Devices page, tap the  $\pm$  icon.

![](_page_8_Picture_3.jpeg)

2. Tap Add Camera, then follow the app instructions to add the camera.

![](_page_8_Picture_69.jpeg)

3. Tap Complete, then you can see that your camera has been added to the NVR, and you can view live video on the NVR's channel.

![](_page_9_Picture_3.jpeg)

<span id="page-10-0"></span>![](_page_10_Picture_0.jpeg)

## **Main Device Controls**

After you successfully set up your camera, you will see the home page of the VIGI app.

Here you can view and manage all devices that you've added to VIGI. Tap your camera to enter the live view page and further manage it.

#### ■ My Devices

This page lists all your devices you've added and you can view them directly and manage them easily. You can tap on the camera card enter the Live View page, tap the gear icon to enter the Device Settings page.

![](_page_11_Picture_5.jpeg)

#### ■ Notifications

This page lists the notifications you receive when your camera detects an event. To set the notification type, refer to the Notifications section.

![](_page_11_Picture_8.jpeg)

#### ■ Me

On this page, you can change the account settings, check the memorable moments you saved, or find the FAQs and other useful features.

![](_page_12_Figure_4.jpeg)

<span id="page-13-0"></span>![](_page_13_Picture_0.jpeg)

### **View Your Camera**

After setting up your cameras, you can view your cameras via the VIGI app. This chapter includes the following sections:

- Live View
- **Notifications**
- Device Control

#### <span id="page-14-0"></span>**◆ 3.1 Live View**

After you successfully add your camera, you will see your camera listed on the My Devices page. Bind it to your TP-Link ID, and you can view and manage your camera from anywhere at any time with the VIGI app.

#### ■ My Devices

This page lists all your devices you've added and you can view them directly and manage them easily. You can tap on the camera card enter the Live View page.

![](_page_14_Picture_6.jpeg)

#### <span id="page-15-0"></span>■ Live View

On the Live View page, you can keep an eye on what's important to you real-time from anywhere with the VIGI app.

![](_page_15_Picture_4.jpeg)

![](_page_15_Picture_95.jpeg)

### ◆ 3.2 Notifications

Get automatic notifications when your camera detects an event. Tap Notifications, you can check all events here. To set the notification type, tap More Settings on the My Devices page or tap the gear icon on the Live View page to enter the Device Settings page, then tap Notifications.

<span id="page-16-0"></span>Note: Make sure you have turned on the detection and notification features to receive notifications.

![](_page_16_Picture_3.jpeg)

#### ◆ 3.3 Device Control

You can adjust the live view display on the Device Control page. You can tap More Settings on the My Devices page or tap the gear icon on the Live View page to enter the Device Settings page. On the Device Control page, you can change the camera settings of your camera to meet various needs.

![](_page_16_Picture_6.jpeg)

Follow the app instructions to configure the settings. You can enable HLC, set LED status, change the video direction, configure WDR, disable the microphone or adjust the microphone volume (for certain cameras), adjust the speaker/alarm volume (for certain cameras), set the night vision and light brightness (for certain cameras).

![](_page_17_Picture_3.jpeg)

<span id="page-18-0"></span>![](_page_18_Picture_0.jpeg)

## **Configure Recording (Only for certain cameras)**

VIGI cameras support both motion recordings and continuous recordings, and also customized recording schedules. And recordings can be saved into a micro SD card. This chapter includes the following sections:

- Format Micro SD Card
- Configure Recording Schedule

#### <span id="page-19-0"></span>**◆ 4.1 Format Micro SD Card**

To use the recording feature, you need to insert a micro SD card into the camera's SD card slot and follow the app instructions to format the card for recording.

You can tap More Settings on the My Devices page or tap the gear icon on the Live View page to enter the Device Settings page. Tap Record on SD Card, tap Format to format the SD card. You can also enable Loop Recording, then new recordings will overwrite previous recordings when storage is not enough.

![](_page_19_Picture_5.jpeg)

### **◆ 4.2 Configure Recording Schedule**

Recording schedule section provides convenience and flexibility for the daily monitoring of your camera. You can choose to set motion recordings, continuous recordings, or customize the recording schedule at a time. You can set different schedules for each day.

You can tap More Settings on the My Devices page or tap the gear icon on the Live View page to enter the Device Settings page. Tap Record on SD Card, tap Record on Schedule.

![](_page_20_Picture_23.jpeg)

<span id="page-21-0"></span>![](_page_21_Picture_0.jpeg)

## **Alarm and Detection**

This chapter guides you on how to configure the event settings and alarm actions when your cameras detect different types of events. This chapter includes the following sections:

- Alarm (Only for certain cameras)
- Human Detection
- **Vehicle Detection**
- Motion Detection
- Camera Tampering
- Line Crossing Detection
- Intrusion Detection
- Region Entering Detection
- Region Exiting Detection
- Object Abandoned/Removal Detection

### <span id="page-22-0"></span>**◆ 5.1 Alarm (Only for certain cameras)**

When Alarm is enabled, the VIGI app will alert you of activity that matters and sends notifications straight to you when activities detected. You can customize the alarm type (sound alarm or light alarm), alarm schedule as needed.

Tap More Settings on the My Devices page or tap the gear icon on the Live View page to enter the Device Settings page. Tap Alarm, you can change the alarm settings of your camera to meet various needs.

![](_page_22_Picture_115.jpeg)

### ◆ 5.2 Human Detection

Human detection triggers alarm actions when cameras detect persons are moving in the specified areas. You can customize the area settings, select the triggered actions and set the alarm schedule.

Tap More Settings on the My Devices page or tap the gear icon on the Live View page to enter the Device Settings page. Tap Human Detection to start detection settings.

![](_page_22_Picture_9.jpeg)

### **◆ 5.3 Vehicle Detection**

Vehicle detection triggers alarm actions when cameras detect vehicles are moving in the specified areas. You can customize the area settings, select the triggered actions and set the alarm schedule.

<span id="page-23-0"></span>Tap More Settings on the My Devices page or tap the gear icon on the Live View page to enter the Device Settings page. Tap Vehicle Detection to start detection settings.

![](_page_23_Picture_105.jpeg)

#### ◆ 5.4 Motion Detection

Motion detection allows cameras to detect the moving objects in the monitored area and triggers alarm actions. You can customize the object classification, area settings, select the triggered actions and set the alarm schedule.

Tap More Settings on the My Devices page or tap the gear icon on the Live View page to enter the Device Settings page. Tap Motion Detection to start detection settings.

![](_page_23_Figure_7.jpeg)

### **◆ 5.5 Camera Tampering**

Camera tampering triggers alarm actions when an area of camera's lens is purposely blocked, obstructed or vandalized. You can customize the video tampering settings, enable notifications, select the triggered actions.

<span id="page-24-0"></span>Tap More Settings on the My Devices page or tap the gear icon on the Live View page to enter the Device Settings page. Tap Camera Tampering to start the settings.

![](_page_24_Picture_3.jpeg)

#### **◆ 5.6 Line Crossing Detection**

Line crossing detection triggers alarm actions when cameras detect that moving objects cross a customized virtual line. You can customize the object classification, the line crossing detection settings, select the triggered actions and set the alarm schedule.

Tap More Settings on the My Devices page or tap the gear icon on the Live View page to enter the Device Settings page. Tap Line Crossing Detection to start detection settings.

![](_page_24_Picture_7.jpeg)

### **◆ 5.7 Intrusion Detection**

Intrusion detection triggers alarm actions when cameras detect an intrusion in the specified areas. You can customize the intrusion detection settings, select the triggered actions and set the alarm schedule. <span id="page-25-0"></span>Tap More Settings on the My Devices page or tap the gear icon on the Live View page to enter the Device Settings page. Tap Intrusion Detection to start detection settings. In the Advanced Settings section, you can set the object classification, intrusion time, percentage and sensitivity.

![](_page_25_Picture_3.jpeg)

#### **◆ 5.8 Region Entering Detection**

Region entering detection triggers alarm actions when cameras detect moving objects enter the specified regions. You can customize the region settings, select the triggered actions and set the alarm schedule.

Tap More Settings on the My Devices page or tap the gear icon on the Live View page to enter the Device Settings page. Tap Region Entering Detection to start detection settings. In the Advanced Settings section, you can set the object classification and sensitivity.

![](_page_25_Figure_7.jpeg)

### **◆ 5.9 Region Exiting Detection**

Region exiting detection triggers alarm actions when cameras detect moving objects exit the specified regions. You can customize the region settings, select the triggered actions and set the alarm schedule. <span id="page-26-0"></span>Tap More Settings on the My Devices page or tap the gear icon on the Live View page to enter the Device Settings page. Tap Region Exiting Detection to start detection settings. In the Advanced Settings section, you can set the object classification and sensitivity.

![](_page_26_Picture_3.jpeg)

#### ◆ 5.10 Object Abandoned/Removal Detection

Object abandoned/removal detection triggers alarm actions when cameras detect objects are left behind or taken away in the specified areas. You can customize the area settings, select the triggered actions and set the alarm schedule.

Tap More Settings on the My Devices page or tap the gear icon on the Live View page to enter the Device Settings page. Tap Region Exiting Detection to start detection settings. In the Advanced Settings section, you can set the object classification and sensitivity.

![](_page_26_Figure_7.jpeg)

<span id="page-27-0"></span>![](_page_27_Picture_0.jpeg)

## **Device Settings**

This chapter contains the following sections:

- Device Information
- Change Device Password
- Reboot Schedule
- Other Features

### <span id="page-28-0"></span>**◆ 6.1 Device Information**

You can tap More Settings on the My Devices page or tap the gear icon on the Live View page to enter the Device Settings page. Tap your device model to change its device name, tap About This Device to view the device information including its username, IP address and MAC address.

![](_page_28_Picture_54.jpeg)

### ◆ 6.2 Change Device Password

You can tap More Settings on the My Devices page or tap the gear icon on the Live View page to enter the Device Settings page. Tap Change Device Password to change the device password which will be required when you log in to this device.

![](_page_28_Picture_55.jpeg)

#### <span id="page-29-0"></span>**◆ 6.3 Reboot Schedule**

You can tap More Settings on the My Devices page or tap the gear icon on the Live View page to enter the Device Settings page. Tap Reboot Schedule to reboot the device as needed. You can schedule the reboot regularly or tap the Reboot Manually to reboot the device immediately.

![](_page_29_Picture_51.jpeg)

#### ◆ 6.4 Other Features

You can tap More Settings on the My Devices page or tap the gear icon on the Live View page to enter the Device Settings page. You can configure more device settings here, you can enable Video Encryption to protect photos and videos with password, check firmware update for your device, set the system time zone, and remove device from the network.

![](_page_29_Picture_52.jpeg)